# Tips on how to apply to the Town-Twinning (TT) /Networks of Towns (NT) Call 2022:

# **Table of contents**

| HOW TO | SUBMIT YOUR PROPOSAL?                         | 2  |
|--------|-----------------------------------------------|----|
| 1. E   | Encode project participants                   | 2  |
| *      | Specificities for TT project proposals        | 2  |
| *      | Specificities for <b>NT</b> project proposals | 3  |
| 2. F   | Fill in all parts of the application form     | 4  |
| a.     | How to access Part A                          | 4  |
| b.     | How to access Part B and the Calculator       | 7  |
| >      | How to encode the budget                      | 8  |
| -      | For TT project proposals                      | 8  |
| -      | For NT project proposals:                     | 8  |
| c.     | How to access Part C                          | 9  |
| d.     | How to fill in Part C:                        | 9  |
| >      | How to encode the number of participants:     | 11 |
|        | For TT project proposals:                     | 11 |
|        | For NT project proposals:                     | 11 |
| 3. (   | Click on "Submit"                             | 15 |

This document is an ad hoc guidance for practical purposes. It does not reflect the position of the Commission and cannot be quoted as such.

It aims at providing useful tips for filling in the Town-Twinning and Network of Towns Application Forms.

You may find more detailed information in the Proposal Submission Service User Manual:

https://ec.europa.eu/research/participants/data/support/sep\_usermanual.pdf

## HOW TO SUBMIT YOUR PROPOSAL?

After creating a draft proposal with your PIC as applying organisation [COORDINATOR] you will be redirected to the Participants tab on the progress line:

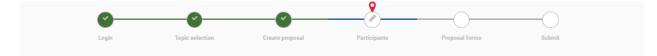

# 1. Encode project participants

## ❖ Specificities for **TT** project proposals

Town-Twinning grants are mono-beneficiary grants, which means that the single beneficiary will automatically be coordinator.

The coordinator is the sole applicant. Other participants for the TT Project proposals are considered **associated partner(s)**, to add them you have to select the '+associated partner' button. '+ Add partner' button is not active.

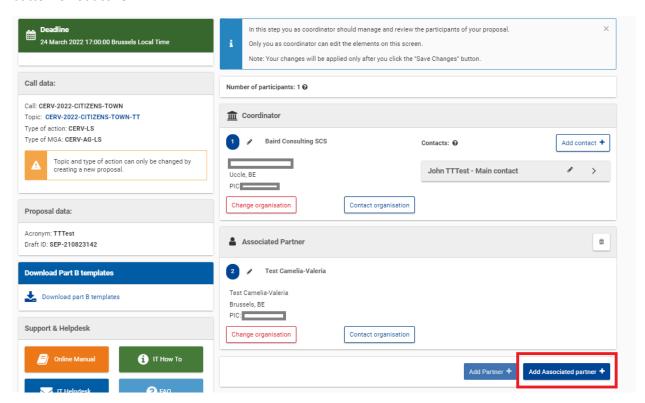

After adding the Associated Partner(s) click on 'save and go to next step'.

# Specificities for NT project proposals

Network of Towns grants are multi-beneficiary grants, which means that the beneficiaries participate as consortium (group of beneficiaries). They have to choose a coordinator, who will take care of the project management and coordination and will represent the consortium towards the granting authority.

Other participants for the NT Project proposals are considered **partner(s)**, to add them you have to select the '+partner' button.

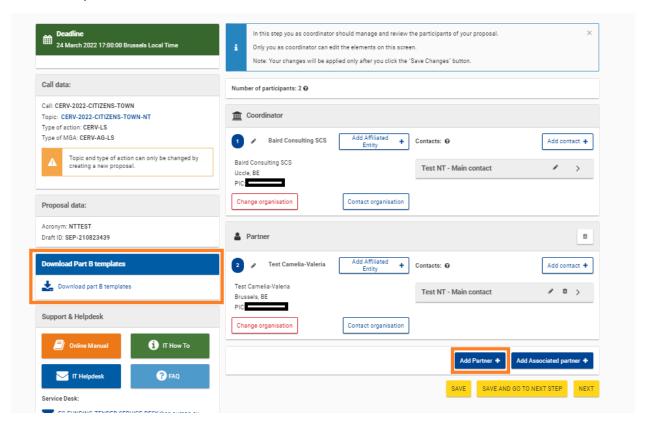

After adding the minimum of 4 Partners click on 'save and go to next step'.

# 2. Fill in all parts of the application form

The Application form consists of three parts: Part A, Part B and Part C.

Part A and Part C shall be filled in on-line.

The process is the same for both TT and NT projects.

#### a. How to access Part A

You need to click on 'Edit Forms' button. After clicking on the 'Edit Form' button you will be redirected to the on-line form for Part A in the same Tab.

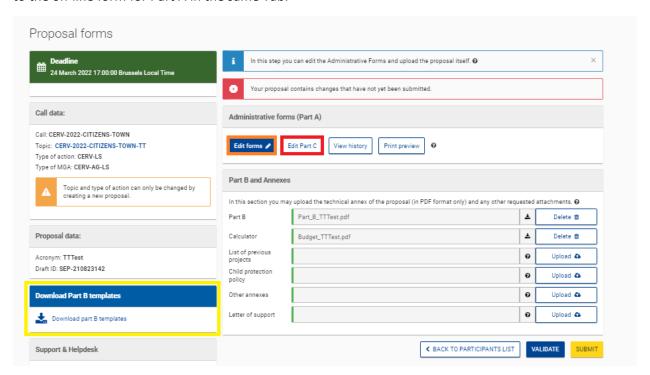

# Language of the application form:

Please note that the Application form is available in English by default but you can choose to fill it in in any other language among the 23 EU official languages.

## Duration of the project:

For TT projects, the maximum duration is 12 months. For NT, projects should range between 12 and 24 months.

#### Keywords:

In the drop-down menu, please select "Town-Twinning" for Town-Twinning projects and "Networks of Towns" for Networks of Towns projects.

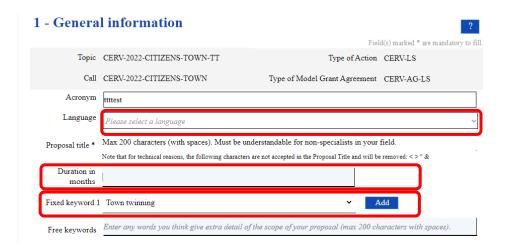

#### Priorities:

Select "Priorities are applicable" and select the EC priorities, domains and policy areas" applicable to your project – See example below

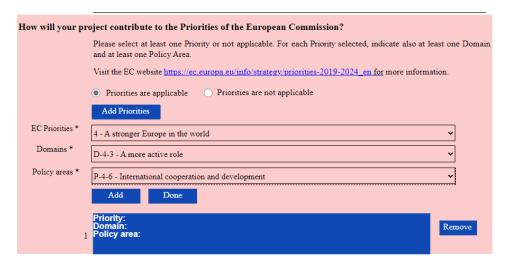

#### Participants and contacts:

The gender, title and position must be selected, otherwise the validation error will show up.

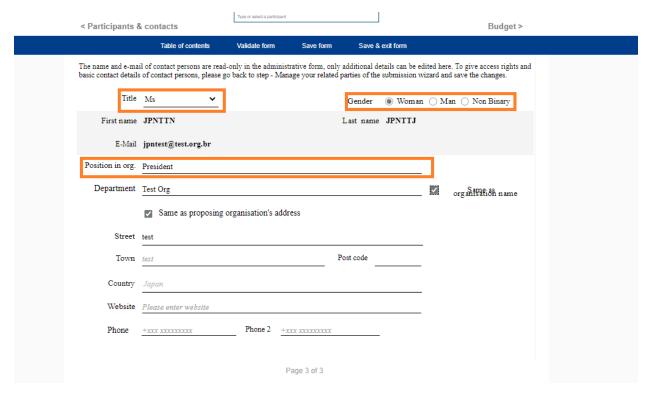

At any point the form can be validated. Validation result will show the missing entries and not validated sections.

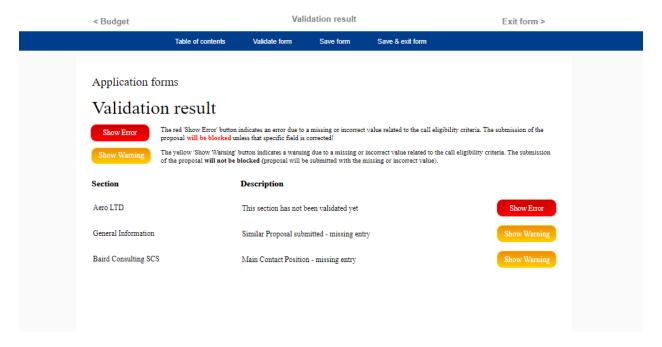

After Clicking on Show Error or Show Warning, the system will direct you to the erroneous section and highlight the errors. There is no 'back' button. You need to choose the section you wish to proceed to or re-validate. You can proceed to table of contents to choose the next section.

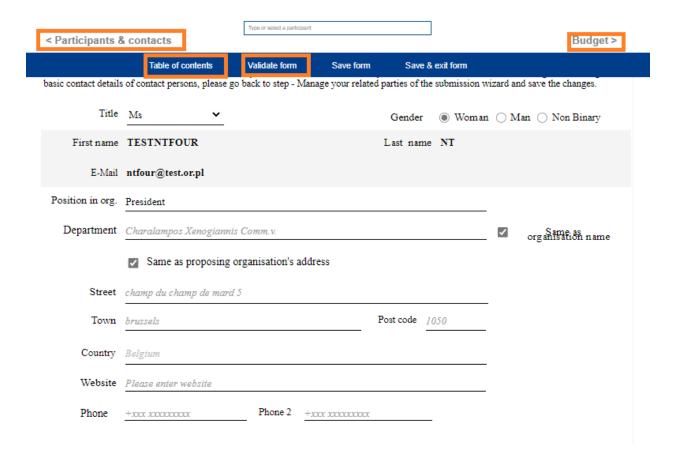

## b. How to access Part B and the Calculator

Part B and the Calculator (Excel file) must be downloaded to your device. Part B must be filled in as a Word file (Part B – Application Template).

Depending on whether you apply for the TT or the NT call, you need to use the calculator applicable to your case:

- For TT project proposals, use "Tpl\_Calculator (CERV LS Town TT).xls"
- For NT project proposals, use "Tpl\_Calculator (CERV LS, NETWORKS NT).xls"

After filling Part B and the Calculator, you need to save them as PDF. Only PDF files can be uploaded onto the portal.

Nota Bene: Your proposal will not be considered as completed if you do not upload PDF versions of Part B and the Calculator. It is advisable to start the encoding of your proposal by assessing the budget (grant amount requested) through the Calculator before encoding Part A and C.

# ➤ How to encode the budget

Information related to the budget shall be filled in "Part A – Budget section" and "Part B – Attached Calculator File"

Make sure the budget (grant amount requested) is consistent in "Part A – Budget section" and "Part B – Attached Calculator File".

To assess the budget you need to know the number of invited participants and use the calculator first.

• For TT project proposals

Follow the instructions above.

#### • For NT project proposals:

Follow the instructions above and make sure the budget is distributed between all partners involved in the project. The budget distribution must be indicated in Part A of the application (see example below)

|                            | < Participants                  | & contacts        |               | Budget      |                  |  |  |
|----------------------------|---------------------------------|-------------------|---------------|-------------|------------------|--|--|
|                            |                                 | Table of contents | Validate form | Save form   | Save & exit form |  |  |
| Applica                    | tion forms                      |                   |               |             |                  |  |  |
| Proposal ID                | SEP-210823439                   |                   |               |             |                  |  |  |
| Acronym NTIEST  3 - Budget |                                 |                   |               |             |                  |  |  |
| No                         | Name of Beneficiary             | Country           | Permented of  | rant amount |                  |  |  |
| No                         | value of Denenciary             | Country           | Requested g   | ram amount  |                  |  |  |
|                            |                                 |                   |               |             |                  |  |  |
| 1                          | Baird Consulting Scs            | BE                |               | 4:          | 00.00            |  |  |
| 2                          | Test Camelia-valeria            | BE                |               | 10          | 000.00           |  |  |
| 3                          | Aero Ltd - Test Company         | US                |               |             | 10000            |  |  |
| 4                          | Charalampos Xenogiannis Comm.v. | BE                |               | 10          | 000.00           |  |  |
| 5                          | Test Org                        | JP                |               | 10          | 000.00           |  |  |
|                            | Total                           |                   |               | 8:          | 00.00            |  |  |

## **▶** Make sure to click 'save and exit form' to save the changes

In Part A, the 'Save' button is available only on the top of the website. There are two options 'Save' and 'Save and Exit'.

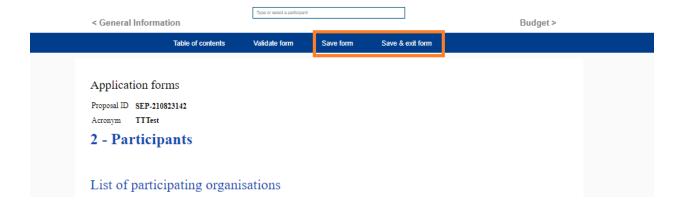

#### c. How to access Part C

You need to click on 'Edit Part C' button.

Please note that Part C will open in a new Tab.

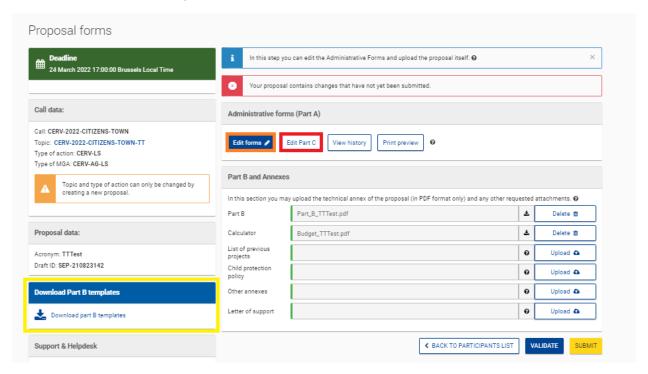

## d. How to fill in Part C:

**Reminder:** Part C will open in a separate TAB, you will have to fill in all necessary details, save changes and close the page.

Red highlights will indicate the missing information (organisation type).

To open the Organisation TAB, you need to use the arrow on the right site and insert the details from the list. If you are an NGO you will need to attach the support letter.

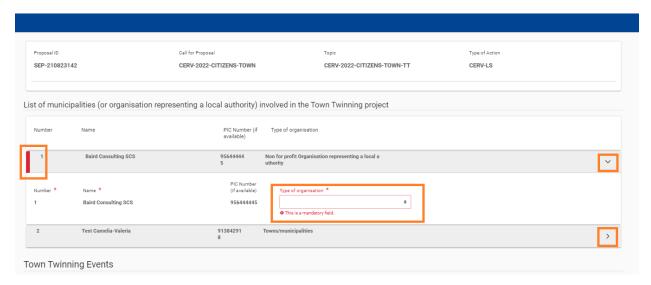

To add a Work Package, you need to click on '+' symbol twice. In Step 1 – to add Work Package Row and then in Step 2 to validate provided information.

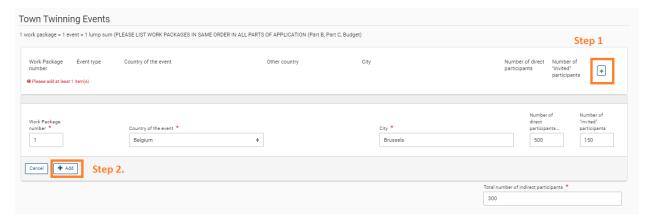

Reminder: 1 work package = 1 event (twining exchange in a given time and town in a specific place and on a specific topic) = multiple activities. Maximum funding for the project in the TT Call is 30 000 EUR for the projects where the overall number of the participants in one or more work packages exceeds 205. Please note that activities such as coordination meetings, communication and dissemination are already calculated in the lump sum and therefore cannot be added as an extra work package. Should this be the case, during the selection process the grant amount will be reduced accordingly.

## ➤ How to encode the number of participants:

## For TT project proposals:

You need to count 'invited participants' only (invited participants = international<sup>1</sup> participants, who will travel to attend the event). Their number is a base for lump sum calculation. Direct participants are all participants of the event = local participants + invited participants.

#### • For NT project proposals:

You need to count as 'participants' international participants, who will travel to attend the event **AND** 'local participants' e.g.: for a project of 35 'invited participants' and 100 'local participants' - In total 135 participants are counted and must be encoded as direct participants.

Please note that the option 'invited participants' is frozen in the application form for NT project proposals.

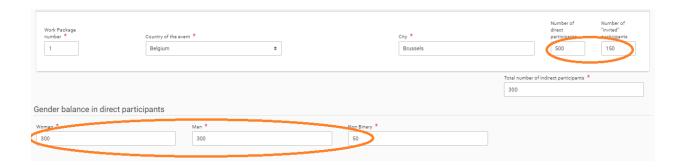

<sup>&</sup>lt;sup>1</sup> International participant = participants from eligible countries (EU member states and countries having signed a association agreement). Please note that participants from non-eligible countries can participate to your event but their costs are not eligible (i.e cannot be taken into account in the grant calculator).

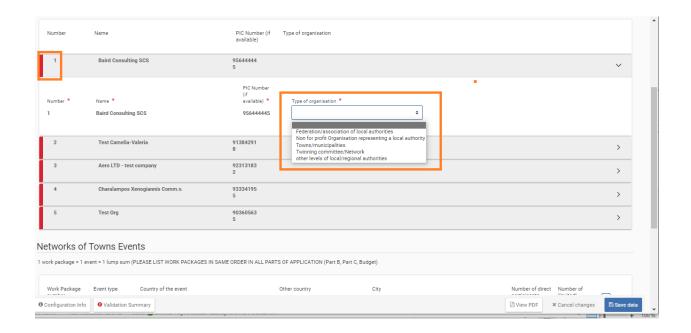

For NT Projects you will need to add at least 2 Work Packages, there is no field to indicate the invited participants, even if this is indicated in the table header. You are also required to indicate the event type.

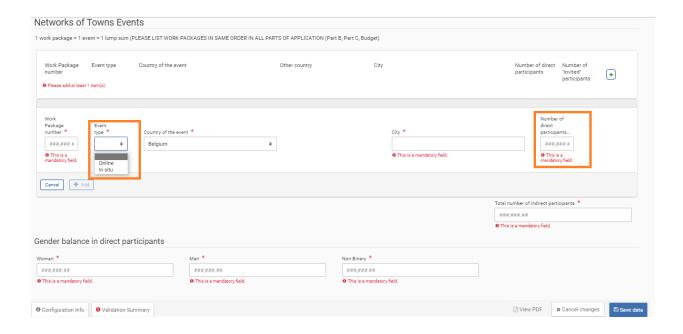

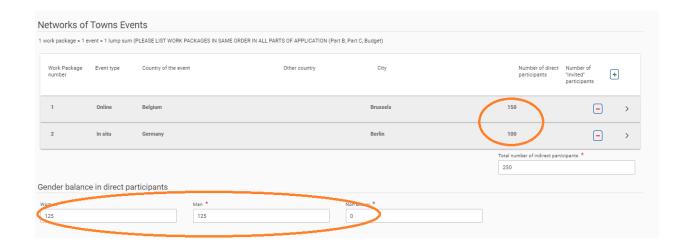

(!) It is not possible to correct the number of participants once the Work Package is added. To do so it is required to delete the Work Package and re-add it with correct numbers.

To save part C: Click on 'Save data' in the lower right corner. Close the window and go back to the main tab.

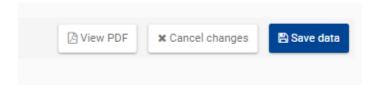

# NB: Do not forget to put the breakdown of the participants per country for the events foreseen.

The breakdown per country (indication how many participants from each partner country) will take part the event(s) can be indicated in Part B – Template, section 4.

It can be also mentioned in the brief description of the work plan 4.1 and 4.2 (see below)

#### 4. WORK PLAN, WORK PACKAGES, TIMING AND SUBCONTRACTING

#### 4.1 Work plan

| Work plan  Provide a brief description of the overall structure of the work plan (list of work packages or graphical presentation (Pert chart or similar)). |
|----------------------------------------------------------------------------------------------------|
| Insert text                                                                                                    |
|                                                                                                    |

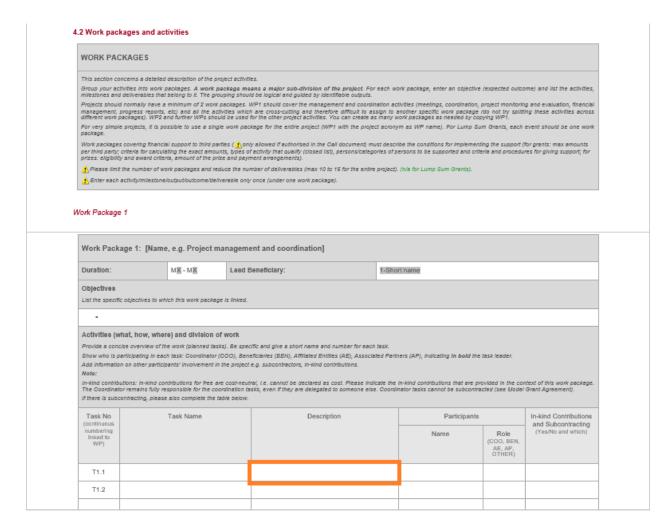

and in the brief description of deliverables (see below):

Deliverables are project outputs which are submitted to show project progress (any format). Refer only to major outputs. Do not include minor sub-items or internal working papers, meeting minutes, etc. Limit the number of deliverables (and their data volume) to max 10-15 for the entire project. You may be asked to further reduce the number during grant preparation. For deliverables such as meetings, events, seminars, trainings, workshops, webinars, conferences, etc., enter each deliverable separately and provide the following in the 'Description' field: invitation, agenda, signed presence list, target group, number of estimated participants, duration of the event, report of the event, training material package, presentations, evaluation report, feedback questionnaire. For deliverables such as manuals, foolkits, guides, reports, leaflets, brochures, training materials etc., add in the 'Description' field' format (electronic or printed), language(s), approximate number of pages and estimated number of copies of publications (if any). For each deliverable you will have to indicate a due month by when you commit to upload it in the Portal. The due month of the deliverable cannot be outside the duration of the work package and must be in line with the timeline provided below. Month 1 marks the start of the project and all deadlines should be related to this starting date. The labels used mean: Public — fully open ( automatically posted online on the Project Results platforms) Sensitive — limited under the conditions of the Grant Agreement EU classified -- RESTREINT-UE/EU-RESTRICTED, CONFIDENTIEL-UE/EU-CONFIDENTIAL, SECRET-UE/EU-SECRET under Decision 2015/444 Deliverable No Deliverable Name Work Package Lead Beneficiary Dissemination Due Date Description Type (including format and language) Level linked to WP) D1.1 1 /R - Document, /PU - Public] report//DEM — Demonstrator, /SEN — Sensitive/ /Classified Rpilot, prototype/ /DEC —Websites, patent filings, videos, etc//DATA UE/EU-R/ /Classified C-UE/EU-C/ /Classified S- data sets, microdata, etc/ UE/EU-S/ /DMP - Data Management Plan/ /ETHICS/ (SECURITY) D1-2 /R - Document, /SEN — Sensitive/ /Classified Rreport//DEM — Demonstrator, pitot, prototype/ /DEC ---Websites, UE/EU-R/ patent filings. UE/EU-CI

#### 3. Click on "Submit"

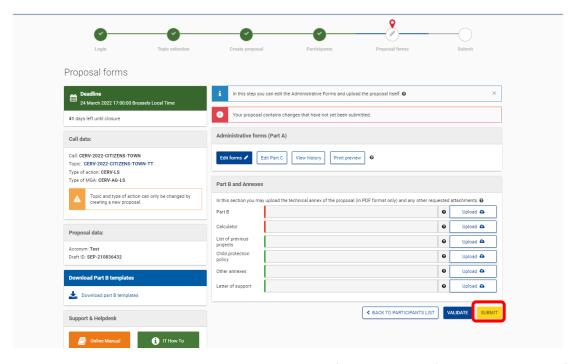

Once the proposal is submitted, you will receive a confirmation e-mail (with date and time of your application). If you do not receive this confirmation e-mail, it means your proposal has NOT been submitted.